## e2a Installation Guide

To install e2a, follow the steps below:

- Visit App exchange. Log in to your account (If you are installing from link provided from Ortoo, please proceed to step 7). Click the link below for Ortoo Email-to-Anything on app exchange: <u>https://appexchange.salesforce.com/appxListingDetail?listingId=a0N30000003Hul9EAK</u>
- 2. Click on the **Get it Now** button

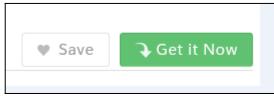

3. Select one option, where you want to install the e2a app. Either **Production** or **Sandbox** (For more details please contact your administrator). See screenshot below:

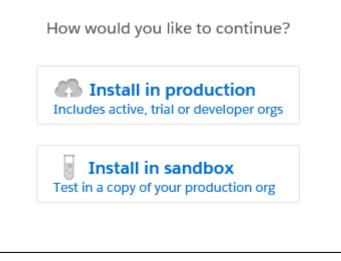

 Read the terms and conditions, if you are agree, select the checkbox. Click on **Confirm and** Install button. You can also download the customization guide by clicking on customization guide link

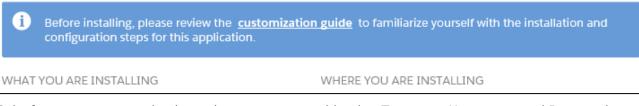

- 5. Salesforce wants you to log in again to ensure your identity. Type your User name and Password to log in
- Select Install for Admins Only (<u>recommended</u> to prevent unwanted access to the Users and Profiles), then use the <u>Permission Sets</u> to give access to the Users

| Install for Admins Only | O Install for All Users | Install for Specific Profiles |  |  |  |  |  |
|-------------------------|-------------------------|-------------------------------|--|--|--|--|--|
|                         |                         | Install Cancel                |  |  |  |  |  |

- Once you have installed the e2a successfully. You will receive the confirmation e-mail on your Salesforce registered e-mail address
- 8. After that you will be redirected to the **Installed Packages** menu. Where you can see all the packages you have installed in your account. The installation is now complete

| Installed Packages            | italled Packages                    |                                      |                |                  |        |                  |               |                 |                     |        |      |      |         |
|-------------------------------|-------------------------------------|--------------------------------------|----------------|------------------|--------|------------------|---------------|-----------------|---------------------|--------|------|------|---------|
| Action                        | Package Name                        | Publisher                            | Version Number | Namespace Prefix | Status | Allowed Licenses | Used Licenses | Expiration Date | Install Date        | Limits | Apps | Tabs | Objects |
| Uninstall   Manage Licenses 🛃 | <u>Ortoo: Email-</u><br>to-anything | The<br>Software<br>Connection<br>Ltd | 2.8800         | ortoo_e2a        | Trial  | 50               | 1             | 09/03/2016      | 08/02/2016<br>08:55 |        | 1    | 7    | 30      |
|                               | Description<br>Ortoo: Email-to      | -anything                            |                |                  |        |                  |               |                 |                     |        |      |      |         |

## Accessing e2a's tabs

Now that e2a is installed, you can view e2a's tabs by clicking on the dropdown on the top right corner of the page then click on '**Ortoo: Email-to-anything**'

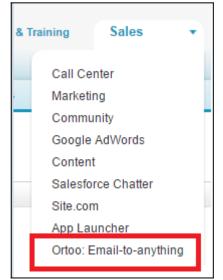

After clicking on **Ortoo: Email-to-Anything,** you will be redirected to the **e2a Home** tab, and will see the other e2a tabs along the top of your browser page. You can also access the e2a tabs by pressing the Salesforce I icon.

If you require help with installation please contact us at <a href="mailto:support@ortooapps.com">support@ortooapps.com</a>

Once you are done with installation process, please look at the <u>e2a Quick Start</u> for details of how to configure e2a.